## **Návod Teams pro žáky a rodiče**

<https://www.youtube.com/watch?v=suIwA2dvxD4>

## **INSTALACE (POUŽÍVÁNÍ TEAMS) NA STOLNÍM POČÍTAČI**

1) Tato služba je součástí služby Microsoft Office 365. Přihlašovací stránka je [https://portal.microsoftonline.com](https://portal.microsoftonline.com/) . Po vypsání do adresního řádku se zobrazí následující stránka, kde zadáte uživatelské jméno (e-mail Vašeho dítěte)

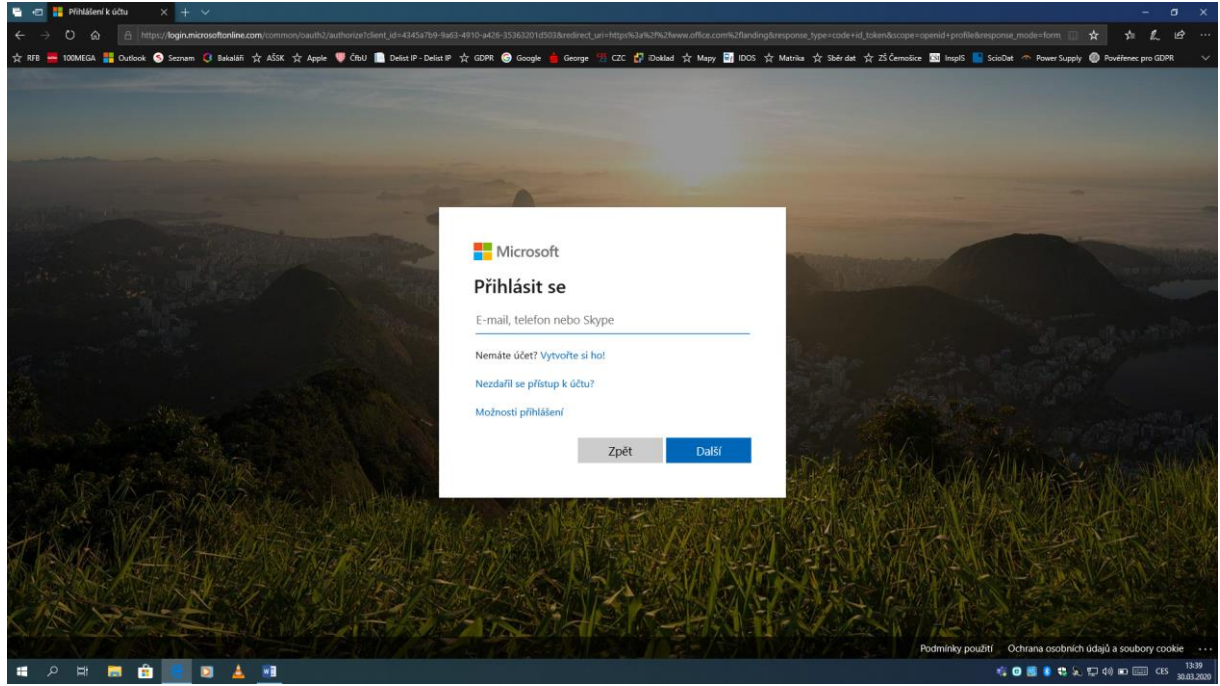

2) Po vyplnění e-mailu budete vyzváni k zadání hesla

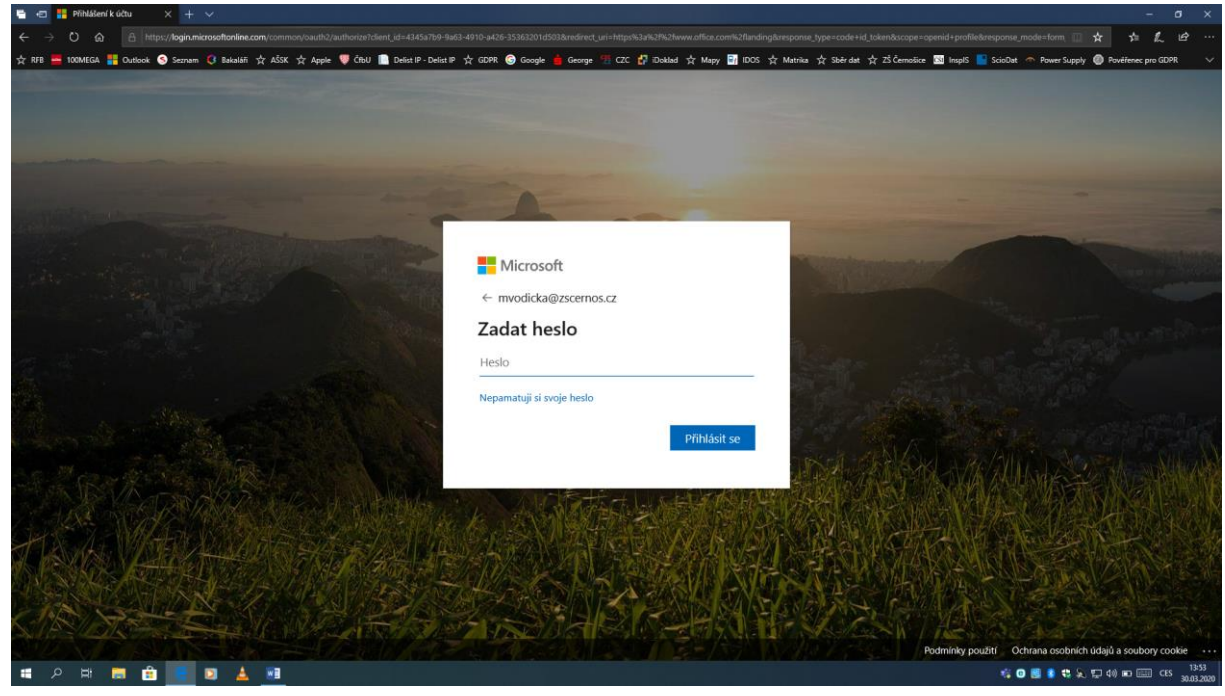

- 3) Po zadání hesla budete vyzváni k jeho změně. Heslo musí mít nejméně 8 znaků v kombinaci 3 různých znakových sad (např. velké písmeno, malé písmeno a číslo nebo velké písmeno, malé písmeno a znak). Hesla typu Karel123 systém odepře kvůli jednoduché kombinaci znaků pro malou bezpečnost, i když splňuje kombinaci 3 různých znakových sad. Heslo budou žáci potřebovat při přihlašování do systému, pokud nepoužijete nabídku zapamatovat.
- 4) Po přihlášení se Vám zobrazí kompletní nabídka sady Microsoft Office 365. Vyhledejte si ikonu Teams a klikněte na ni.

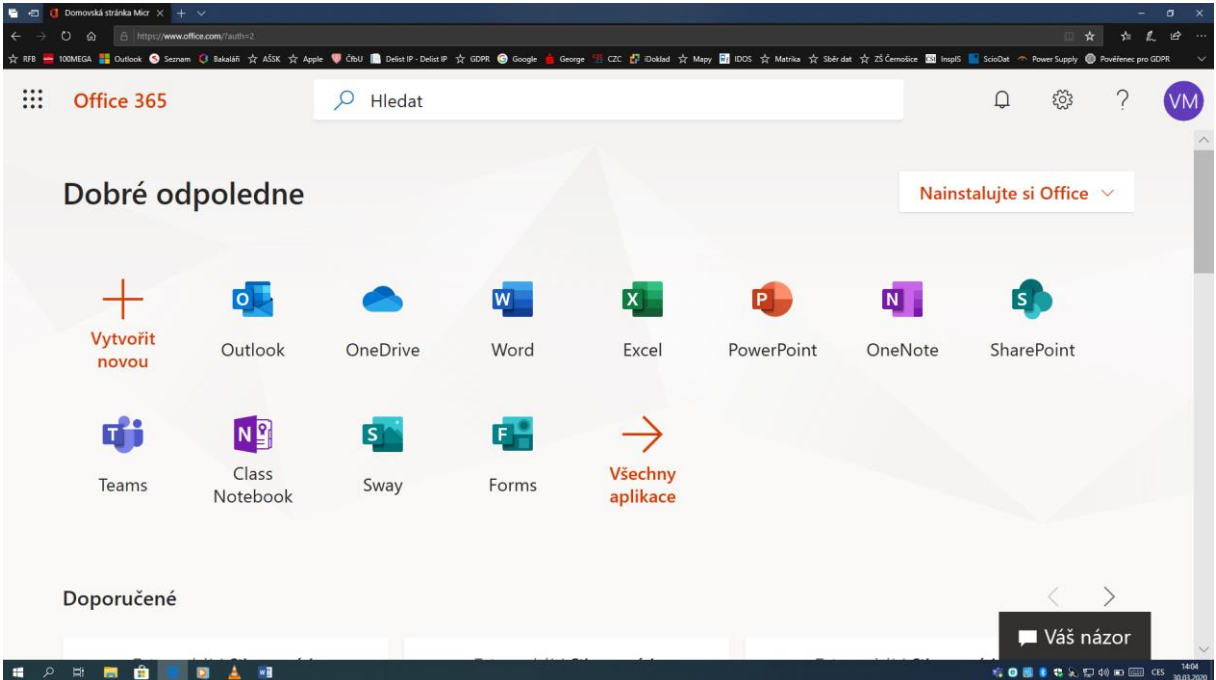

5) Nyní se Vám zobrazí nabídka týmů, ve kterých je Vaše dítě zařazeno (u mě zatím jen tým Učitelé<sup>®</sup>). Veškerá nabídka ohledně programu je v levém menu (možnost stáhnout desktop aplikaci, poslední ikona v levém sloupci dole). Další informace v návodu hned v úvodu.

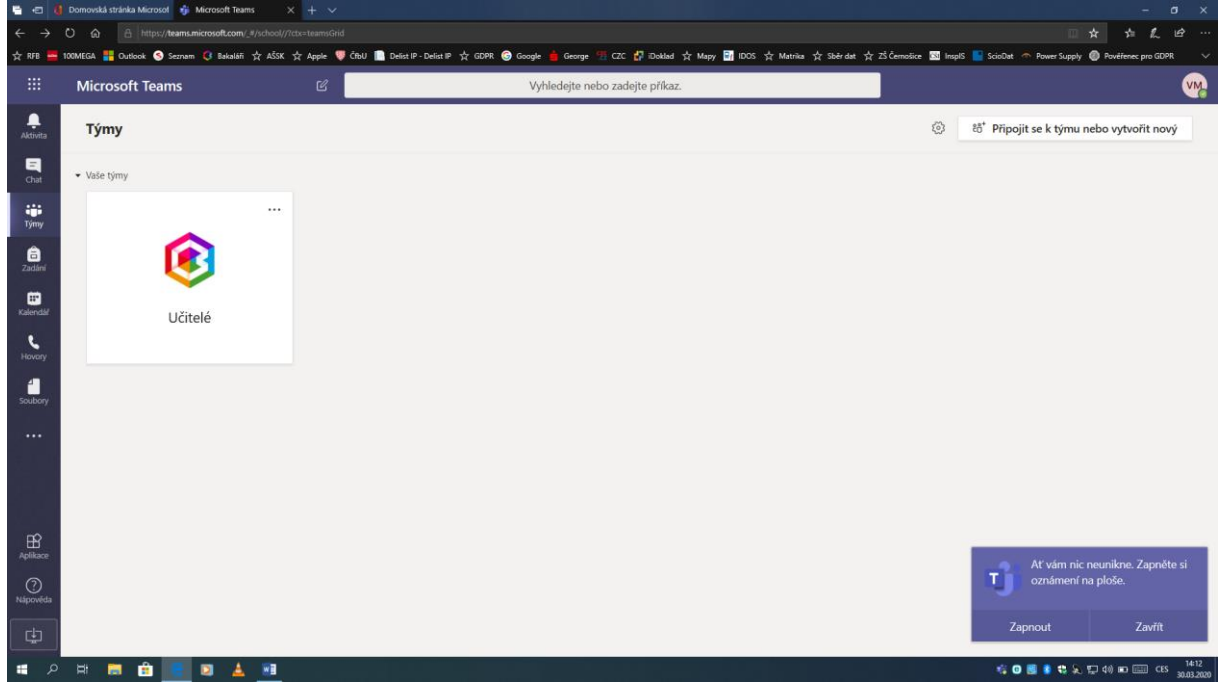

## **INSTALACE (POUŽÍVÁNÍ TEAMS) NA MOBILNÍM TELEFONU**

1) Nejprve si otevřete na telefonu Obchod Play (systém Android) nebo App Store (systém iOS) dle typu telefonu. Dejte v "tomto obchodu" vyhledat aplikaci MICROSOFT TEAMS. Poté si ji stáhněte (je zdarma). Návod je pro Android.

![](_page_2_Picture_2.jpeg)

2) Po instalaci se Vám objeví ikona v telefonu, na kterou klikněte, a program se spustí. Zvolte položku PŘIHLÁSIT SE.

![](_page_2_Picture_4.jpeg)

3) Poté se objeví nabídka na Váš e-mail. Vyplňte ho (např. [mvodicka@zscernos.cz\)](mailto:mvodicka@zscernos.cz)

![](_page_3_Picture_25.jpeg)

4) Poté vyplňte heslo ke školnímu e-mailu.

![](_page_3_Picture_26.jpeg)

5) Po přihlášení se Vám zobrazí nabídka, kterou projděte postupně stvrzením nabídek DALŠÍ

![](_page_4_Picture_1.jpeg)

6) Nakonec se objeví základní plocha aplikace s volbami

![](_page_4_Picture_3.jpeg)

7) Pokud chcete být online i mimo domov a nemáte s sebou počítač, doporučuji kliknout na TŘI LINKY vlevo nahoře, zobrazí se nabídka aplikace a v ní ve volbě NASTAVENÍ zaškrtnout VŽDY, I KDYŽ JSEM AKTIVNÍ NA STOLNÍM POČÍTAČI případně stejné jako pro variantu v systému iOS, kde je nabídka OZNÁMENÍ a pod tím je možnost vybrat jednotlivé položky, u kterých chci, abych mě upozorňovaly na telefonu.

![](_page_5_Picture_32.jpeg)